# **Chromium Connect: Instructions for Bypassing Consumable Scanning**

### **Introduction**

The Chromium Connect System is a fullyintegrated automated system for running 10x Genomics workflows with minimal user interaction. An integrated Barcode Scanner reads the barcode labels on consumables before each run, ensuring that correct items are used.

Barcode scanning may fail in certain instances, such as when the barcode label is damaged or when the scanner is not functioning correctly. In such instances, the user **may choose to proceed** with the run after manually confirming that the correct items are loaded on the instrument deck. This Technical Note provides guidance about bypassing consumable barcode scanning.

#### **Guidelines for Bypassing Consumable Scanning**

Consult the Chromium Connect user interface and the relevant user guides to understand the instrument deck layout (Figure 1) and follow these guidelines for bypassing consumable scanning:

- Verify consumables: Visually inspect the consumables, labels, and packages to verify that the correct item/part number is being loaded.
- Verify loading location: Confirm that the correct consumable is loaded on the correct deck location as specified on the instrument user interface and the relevant user guide (Figure 1).
- Record and photograph the consumables that were not scanned by Chromium Connect and share the information with support@10xgenomics.com.

## **Bypassing Consumable Scanning**

When the Chromium Connect instrument encounters a "BAD READ" (scan fail), the option to bypass a scan is presented as "CONTINUE" on the user interface. See the [Appendix](#page-2-0) for additional details.

Follow the instructions provided below for bypassing consumable scanning for the indicated carriers (Figure 1).

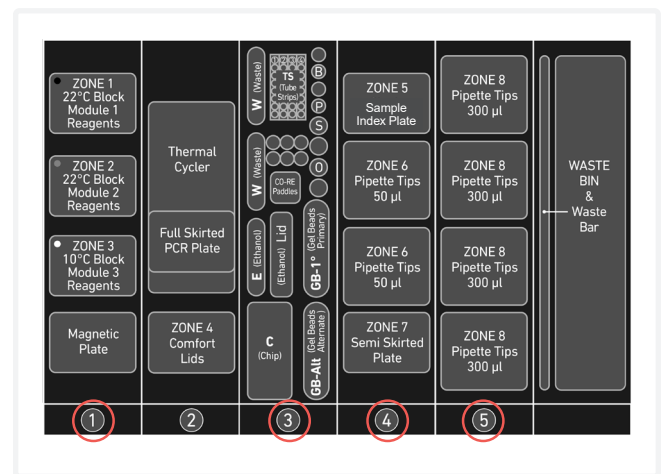

**Figure 1.** Chromium Connect deck layout. Carriers 1, 3, 4, and 5 are highlighted.

#### **Carrier 1 (zones 1, 2 & 3)**

To bypass barcode scanning for Carrier 1 (zones 1-3):

- Verify that Module 1 reagent tube strips are loaded into Zone 1 (black).
- Verify that Module 2 reagent tube strips are loaded into Zone 2 (gray).
- Verify that Module 3 reagent strips are loaded into Zone 3 (white).

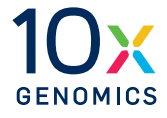

- Verify the correct number of tube strips are loaded based on the number of samples being run.
- If running fewer than 8 samples, verify that the module reagent strips are loaded starting in position 1, backmost in each Zone, as highlighted in Figure 2.

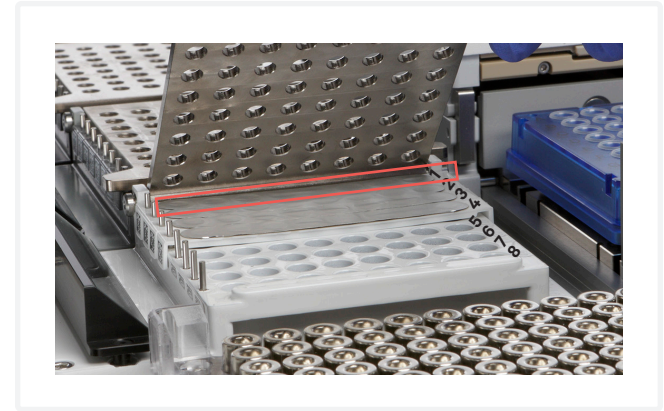

**Figure 2.** Start loading module reagent strips in each zone of Carrier 1 from the backmost position 1.

- Select SCAN  $\rightarrow$  CONTINUE  $\rightarrow$  CONFIRM on the instrument user interface.
- If "Wrong Part Number" is encountered or "CONTINUE" button is not displayed, see the [Appendix](#page-2-0).

#### **Carrier 3**

To bypass barcode scanning for Carrier 3:

- Verify the proper loading location of all consumables, including those not scanned. This includes the:
	- Dynabeads<sup>TM</sup> MyOne<sup>TM</sup> SILANE tube in position B
	- Primer in position P (i.e., Template Switch Oligo or poly-dT RT Primer)
	- 50% Glycerol in position S
	- Partitioning Oil in position O
	- Gel Beads in positions GB-1° and optionally GB-Alt
- Verify the Gel Beads are positioned so that available Gel Bead wells correspond to those selected by the user during the step "Gel Bead Select."
- Select  $SCAN \rightarrow CONTINUE \rightarrow CONFIRM$  on the instrument user interface.
- If the user interface shows "Wrong Part Number" or does not show the "CONTINUE" button, see the [Appendix](#page-2-0).

#### **Carrier 4**

To bypass barcode scanning for Carrier 4:

- Verify the proper number of full 50 µl pipette tip racks are loaded on the deck (barcodes to the right).
- Verify the Sample Index Plate name and part number are as indicated for the run setup. Ensure that the plate is loaded in Zone 5 in the proper orientation before the run (barcode to the right). Confirm that the plate is loaded correctly by actuating the clip lever when placing the plate into position and check that the plate cannot wiggle side to side and front to back. If the plate moves, it is not secured under the clip.
- Select SCAN  $\rightarrow$  CONTINUE  $\rightarrow$  CONFIRM on the instrument user interface.
- If the user interface shows "Wrong Part Number" or does not show the "CONTINUE" button, see the [Appendix](#page-2-0).

#### **Carrier 5**

To bypass barcode scanning for Carrier 5:

- Verify the proper number of full 300 µl pipette tip racks are loaded on the deck (barcodes to the right).
- Select SCAN  $\rightarrow$  CONTINUE  $\rightarrow$  CONFIRM on the instrument user interface.
- If the user interface shows "Wrong Part Number" or does not show the "CONTINUE" button, see the [Appendix](#page-2-0).

#### <span id="page-2-0"></span>**Appendix Examples**

A damaged consumable barcode label may provide a "BAD READ." No manual intervention by the user is required to continue.

An incorrectly registered barcode may provide a "Wrong Part Number" message (Figure 3). The user will need to conceal the barcode and repeat the scan as per the guidelines below:

- **a.** Record and photograph the consumable barcode that provides a bad read and share the information with [support@10xgenomics.com](mailto:support%4010xgenomics.com%20?subject=)  later.
- **b.** Verify that the correct consumables are being loaded during the run setup.
- **c.** To conceal the damaged barcode label (Figure 4), apply an opaque tape over the damaged label of a Sample Index plate, Gel Bead holder barcode, and/or a module strip 2d barcode. To conceal the label on a tube, change the tube orientation in the carrier.
- **d.**Ensure that all consumables are gently handled to avoid displacing the liquids from the bottoms of the tubes/wells.
- **e.** If needed, centrifuge briefly (as described in specific user guides) to collect the liquids at the bottoms of the tubes/wells. If the dynabeads are disturbed, vortex briefly followed by pipette mixing (as prepared during deck loading).
- **f.** With the barcode obscured, and the deck correctly loaded for the run, repeat the carrier scan. Select "OK" or "RETRY," then "SCAN."
- **g.** Scanning with the concealed barcode should result in "BAD READ | Not Read" (Figure 5), allowing the user to proceed with the run by selecting "CONTINUE" and "CONFIRM."

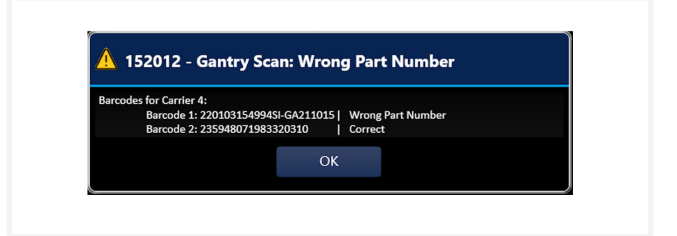

**Figure 3.** A damaged or incorrectly registered barcode may result in "Wrong Part Number" without the option to "CONTINUE."

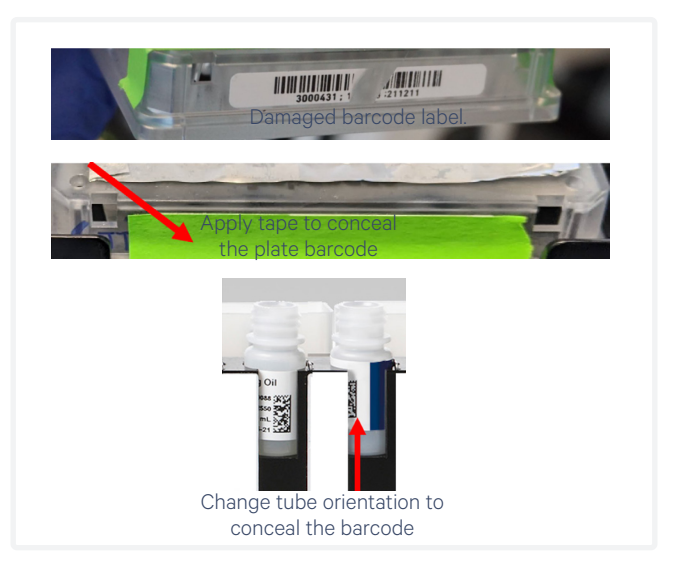

**Figure 4.** A damaged or incorrectly registered barcode concealed by applying a piece of opaque lab tape or by changing the tube orientation.

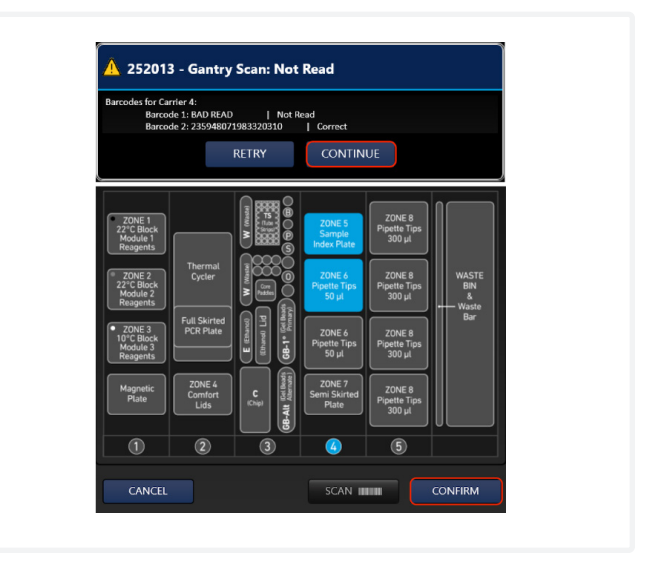

**Figure 5.** Re-scanning with a concealed label should result in "BAD READ | Not Read," allowing the user to proceed/bypass further scanning by selecting "CONTINUE" and "CONFIRM."

#### **Document Revision Summary**

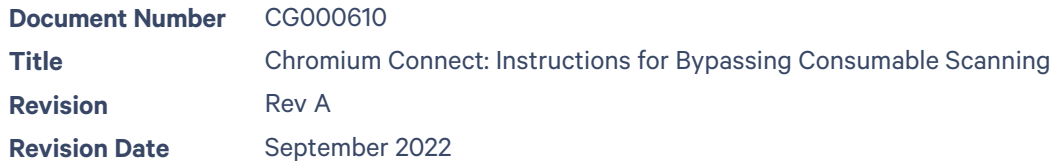

#### © 2022

 10x Genomics, Inc. (10x Genomics). All rights reserved. Duplication and/or reproduction of all or any portion of this document without the express written consent of 10x Genomics, is strictly forbidden. Nothing contained herein shall constitute any warranty, express or implied, as to the performance of any products described herein. Any and all warranties applicable to any products are set forth in the applicable terms and conditions of sale accompanying the purchase of such product. 10x Genomics provides no warranty and hereby disclaims any and all warranties as to the use of any third-party products or protocols described herein. The use of products described herein is subject to certain restrictions as set forth in the applicable terms and conditions of sale accompanying the purchase of such product. A non-exhaustive list of 10x Genomics' marks, many of which are registered in the United States and other countries can be viewed at: www.10xgenomics.com/trademarks. 10x Genomics may refer to the products or services offered by other companies by their brand name or company name solely for clarity, and does not claim any rights in those third-party marks or names. 10x Genomics products may be covered by one or more of the patents as indicated at: www.10xgenomics.com/patents. All products and services described herein are intended FOR RESEARCH USE ONLY and NOT FOR USE IN DIAGNOSTIC PROCEDURES.

The use of 10x Genomics products in practicing the methods set forth herein has not been validated by 10x Genomics, and such non-validated use is NOT COVERED BY 10X GENOMICS STANDARD WARRANTY, AND 10X GENOMICS HEREBY DISCLAIMS ANY AND ALL WARRANTIES FOR SUCH USE. Nothing in this document should be construed as altering, waiving or amending in any manner 10x Genomics terms and conditions of sale for the Chromium Controller or the Chromium Single Cell Controller, consumables or software, including without limitation such terms and conditions relating to certain use restrictions, limited license, warranty and limitation of liability, and nothing in this document shall be deemed to be Documentation, as that term is set forth in such terms and conditions of sale. Nothing in this document shall be construed as any representation by 10x Genomics that it currently or will at any time in the future offer or in any way support any application set forth herein.

#### **Contact:**

**[support@10xgenomics.com](mailto:support%4010xgenomics.com?subject=)**

10x Genomics 6230 Stoneridge Mall Road Pleasanton, CA 94588 USA

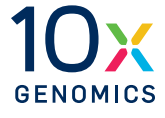